# **JVC**

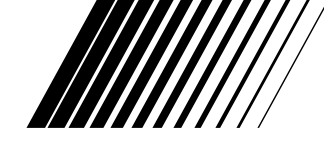

## **JUEGO DE CONEXION para PC Y MACINTOSH**

# **Navegador de Imágenes**

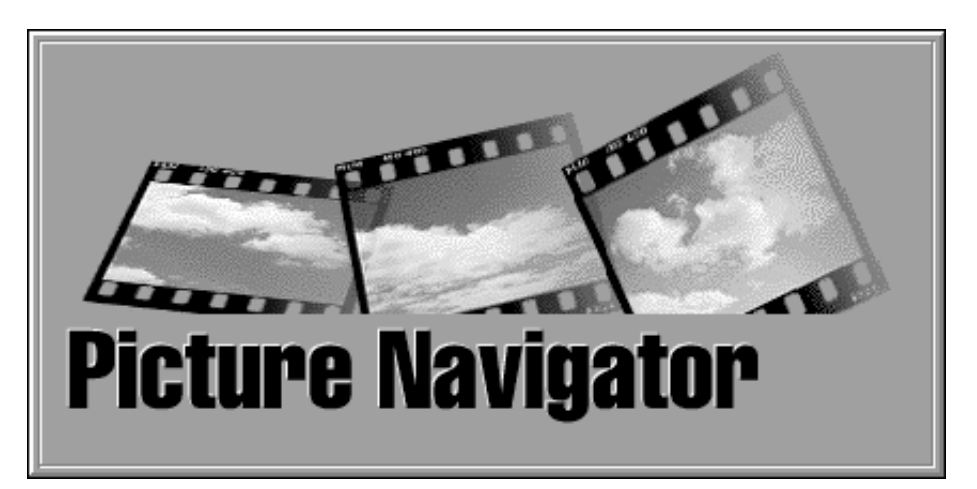

**IMANUAL DE INSTRUCCIONES** 

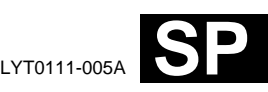

**ESPANÕL**

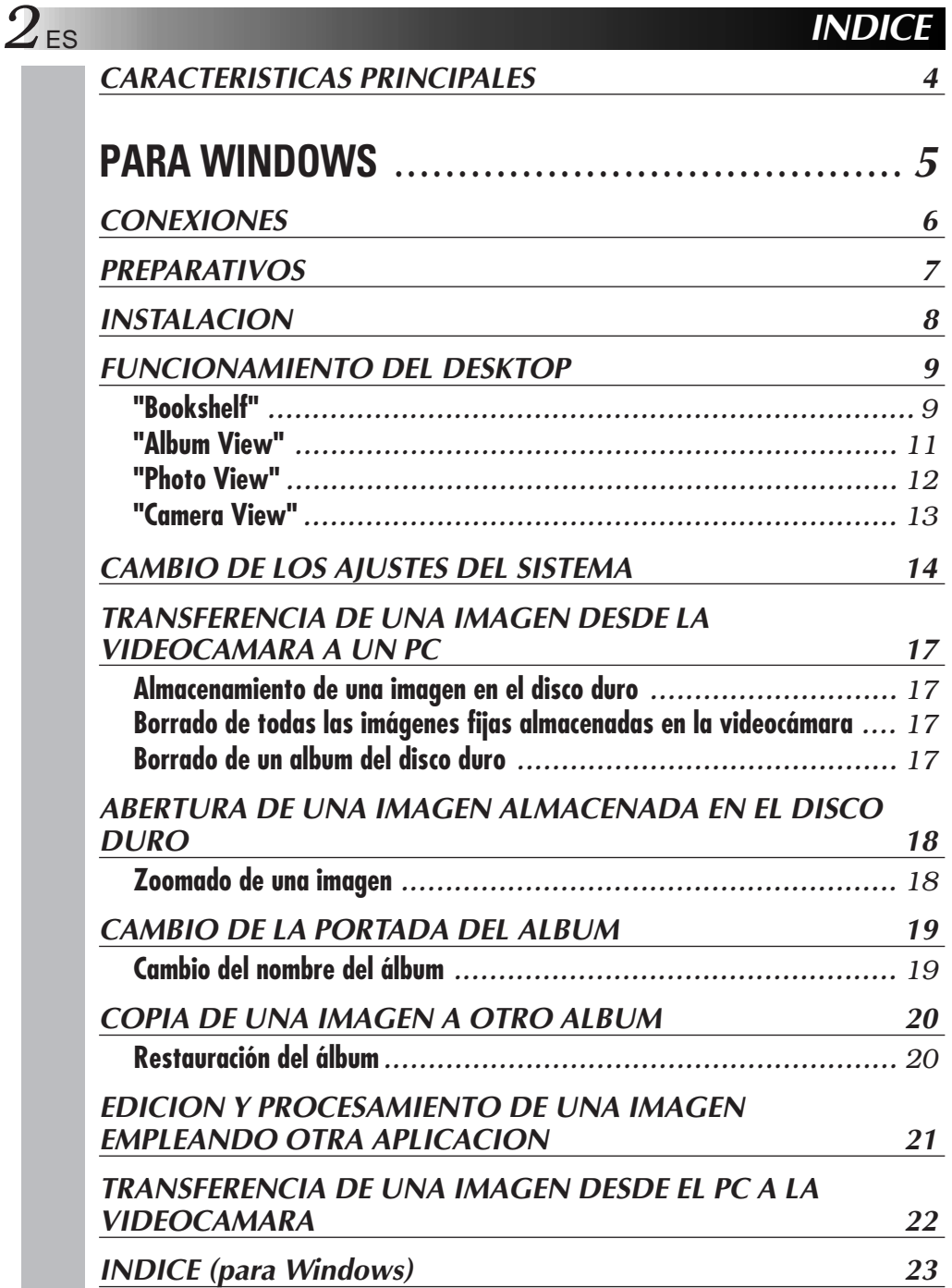

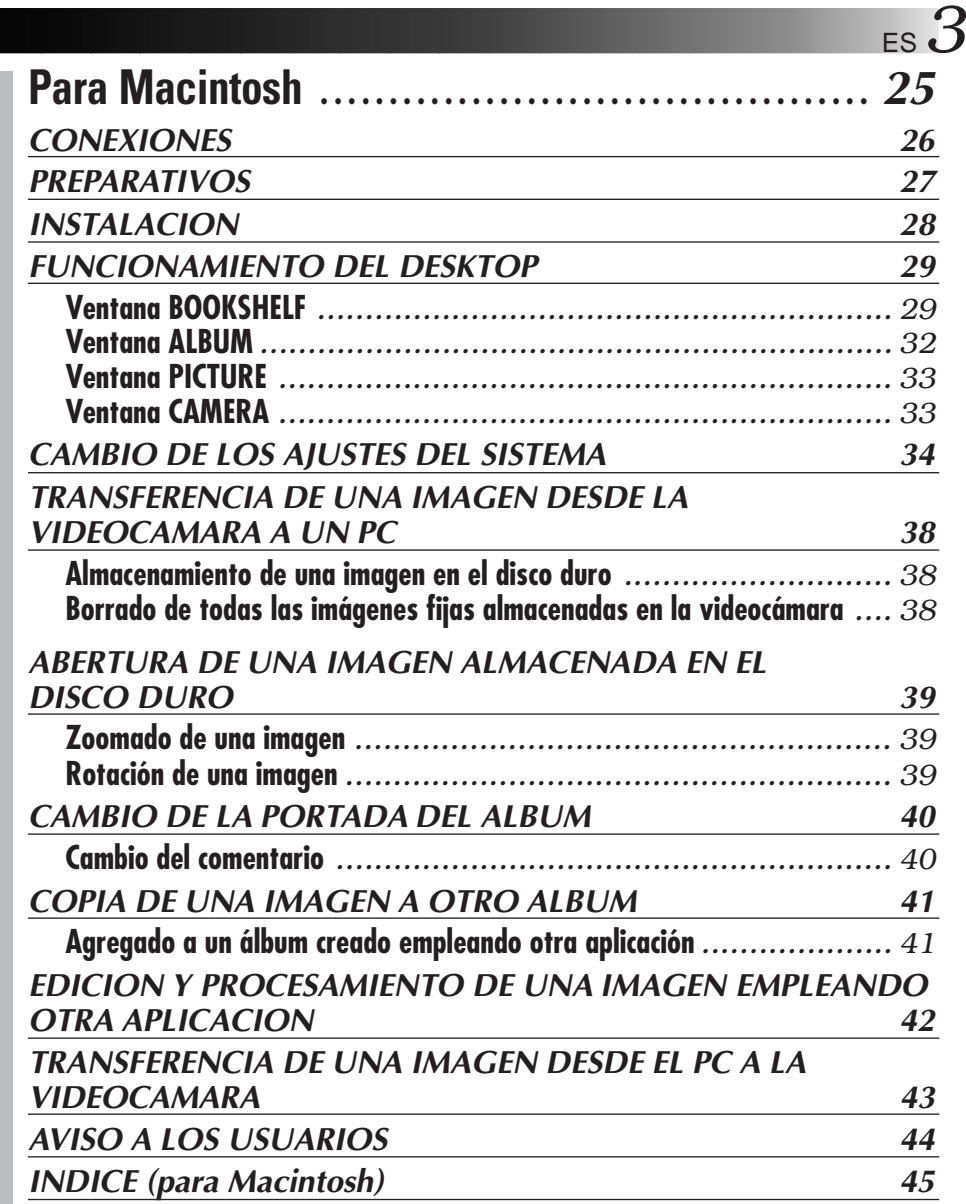

#### **PRECAUCION:**

- Opere este equipo de acuerdo con los procedimientos operativos descritos en este manual
- Emplee el CD-ROM suministrado exclusivamente. Nunca emplee ningún otro CD-ROM para ejecutar este software.
- No intente modificar este software.
- Los cambios o modificaciones no autorizados por JVC pueden invalidar la autoridad del usuario para operar el equipo.

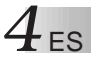

### **¿Qué es el software Navegador de Imágenes?**

El software Navegador de Imágenes es un tipo de programa de aplicación que le permite transferir imágenes fijas almacenadas en la memoria incorporada de la videocámara a un ordenador personal conectando la videocámara con cámara de imágenes digitales incorporada a un PC.

Además, usted también puede transferir las imágenes almacenadas en el disco duro de su PC a la videocámara.

### **Aplicaciones avanzadas**

### **Captura de imágenes**

Usted puede capturar imágenes desde una videocámara con cámara de imágenes digitales incorporada y también puede verlas en el monitor del PC.

### **Almacenamiento de una imagen**

Usted puede almacenar la imagen en su disco duro o disco flexible.

### **Edición de una imagen**

Hay un gran variedad de posibilidades para edición de álbumes y de imagen. Usted puede cambiar la posición de una imagen dentro del álbum, copiar la imagen a otro álbum, y zoomar las imágenes.

### **Transferencia de una imagen modificada a la videocámara**

Usted puede transferir una imagen que ha sido modificada empleando el \*MGI PhotoSuite SE suministrado a una videocámara.

(\*MGI PhotoSuite SE es compatible con Windows® exclusivamente.)

# **Para Windows®**

 $FS$ 

Usted puede encontrar la información más reciente (en inglés) en el programa de software suministrado en nuestro servidor World Wide Web. http://www.jvc-victor.co.jp/index-e.html

**6** ES **CONEXIONES** 

- 5 Antes de conectar, desconecte la alimentación de su PC y de la videocámara por seguridad.
- Le recomendamos el uso de un adaptador/cargador de CA.

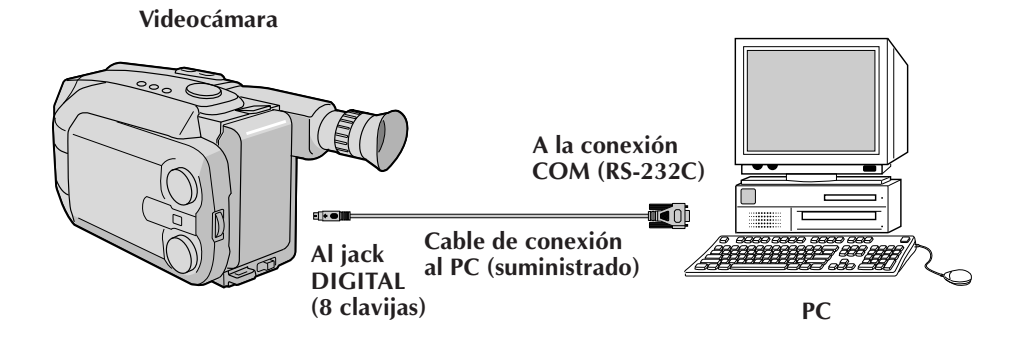

### **PREPARATIVOS**

### **Ambiente operativo**

- Ordenador personal con Microsoft<sup>®</sup> Windows<sup>®</sup> 95
- CPU 486SX o procesador más reciente (se recomienda un Pentium o uno más rápido)
- RAM mínima requerida: 16 MB
- Espacio disponible en el disco duro de 2 MB mínimo
- Pantalla en color con una resolución de 640 x 480 pixels, 256 colores Se recomiendan 800 x 600, 32000 colores
- Una conexión de transmisión en serie libre, compatible con 9600 bps o una velocidad de transmisión más rápida, conectable al RS-232C con un conector en serie de 9 clavijas (Recomendamos uno compatible con UART 16550A)
- Ratón (compatible con Windows®)
- q Unidad de CD-ROM

**Nota:** Para ordenadores que emplean una conexión de comunicación en serie que no sea la normal de 9 clavijas es necesario un adaptador de conversión en serie opcional de 9 clavijas.

- \* Microsoft® y Windows® son marcas o marcas registradas de Microsoft Corporation en los Estados Unidos y/o en otros países.
- \* Otros nombres de productos y de compañías incluídos en este manual de instrucción son marcas y/o marcas registradas de sus respectivos propietarios.
- \* MGI PhotoSuite SE es una marca de MGI Software Corp.

# **8** ES **INSTALACION**

### **INSTALACION (Navegador de Imágenes)**

Por detalles sobre los procedimientos operativos básicos de Windows® 95 refiérase al manual de Windows® 95 o al manual de su ordenador.

- **<sup>1</sup>**. Active de Windows® 95.
	- Cierre todas las otras aplicaciones que estén siendo ejecutadas. Asegúrese de que no haya iconos de otras aplicaciones en la barra de tareas.
- **<sup>2</sup>**. Inserte el CD-ROM en la unidad de CD-ROM.
- **<sup>3</sup>**. Haga clic dos veces en el icono **"MY COMPUTER"**.
- **<sup>4</sup>**. Haga clic dos veces en el icono **"CD-ROM"**.
- **<sup>5</sup>**. Haga clic dos veces en el archivo **"JVC"**.
- **<sup>6</sup>**. Haga clic dos veces en el archivo **"PNAVI– EN"**.
- **<sup>7</sup>**. Haga clic dos veces en el icono **"setup.exe"**.
	- Será cargado el programa "set-up". Siga las instrucciones en la pantalla.

### **ACTIVACION DEL NAVEGADOR DE IMAGENES**

- **<sup>1</sup>**. Active Windows® 95.
- **<sup>2</sup>**. Haga clic en el botón "Start" en la barra de tareas.
	- Aparecerá el menú de programa en pantalla.
- **<sup>3</sup>**. Mueva el puntero del ratón sobre el programa que desee ejecutar y haga clic para iniciar el programa.
	- Se ejecutará **"Picture Navigator"**.

### **CIERRE DEL PROGRAMA**

Haga clic en el botón "Close". O haga clic en **"Exit"** en **"File"** en la barra de menú.

### **FUNCIONAMIENTO DEL DESKTOP**

### **BARRA DE MENU**

Todas las funciones del programa pueden ser seleccionadas en los menús de la barra de menú. Haga clic en cualquier item de la barra de menú para abrir el listado de menús correspondiente. Luego haga clic en el comando deseado en el listado de menú. Algunos ítemes del menú están inhabilitados dependiendo del estado del programa. Los comandos inhabilitados aparecen en un color más claro que los comandos habilitados.

**Bookshelf**

Muestra las imágenes de la portada de todos los álbumes.

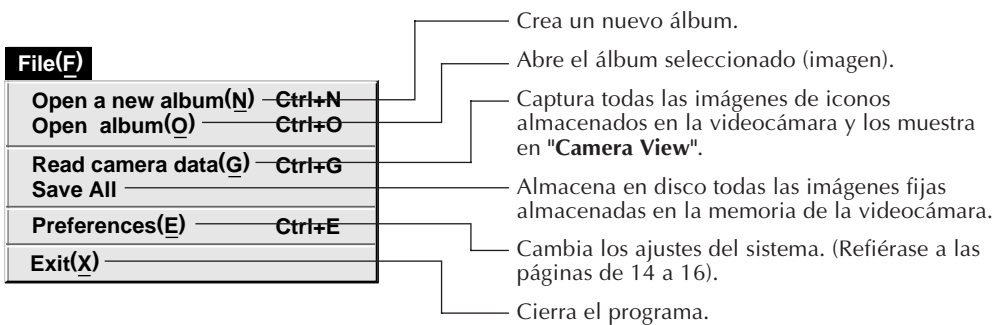

#### *10* ES **FUNCIONAMIENTO DEL DESKTOP (cont.)** Llama el álbum borrado. (Ver página 20) Borra el álbum seleccionado en **"Bookshelf"**. **Edit(E) Ctrl+A Restore an album to the bookshelf(A) Ctrl+X Delete the album(T) Display(V) Toolbar(T) Status bar(S)** Muestra la barra de herramientas. Muestra la barra de estado.

**Help(H) Version (A)...** Muestra información acerca de la versión del software.

■ Barra de tareas de "Bookshelf"

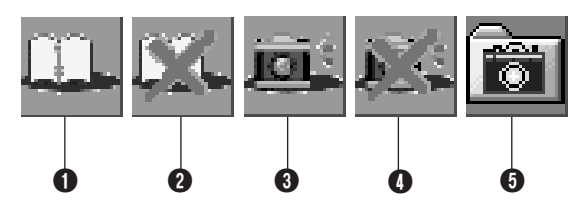

- **O** Crea un nuevo álbum.
- 2 Borra el álbum seleccionado.
- 3 Captura todas las imágenes de iconos almacenados en la videocámara y los muestra en **"Camera View"**.
- 4 Borra todas las imágenes fijas almacenadas en la videocámara.
- 5 Almacena en disco todas las imágenes fijas almacenadas en la memoria de la videocámara.

### **Album View**

Los iconos son mostrados en pantalla.

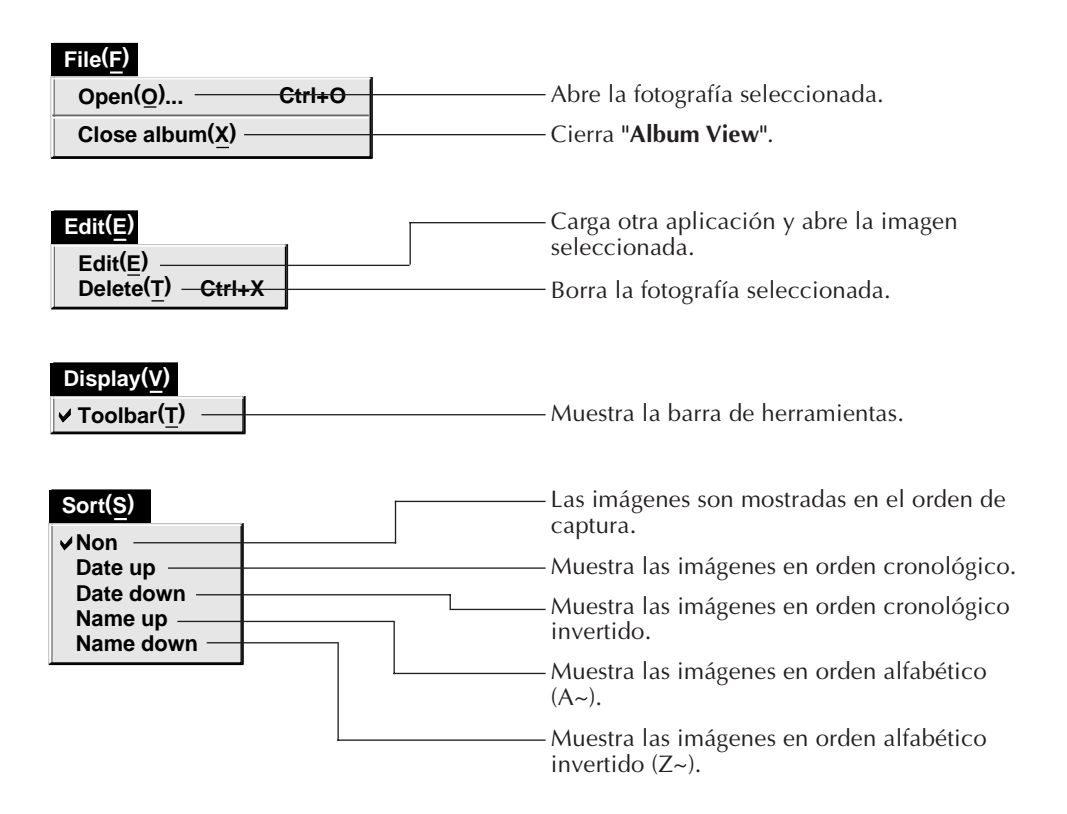

■ Barra de herramientas de "Album View"

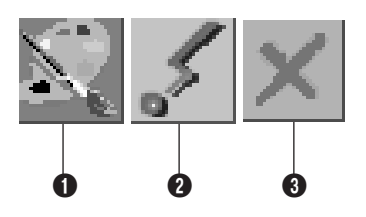

- **1** Carga otras aplicaciones y abre la imagen seleccionada.
- 2 Transfiere la imagen seleccionada del PC a la videocámara.
- **3** Borra la imagen seleccionada.

### **2** EUNCIONAMIENTO DEL DESKTOP (cont.)

### **Photo View**

La imagen seleccionada es mostrada en tamaño completo.

■ Barra de herramientas "Photo View"

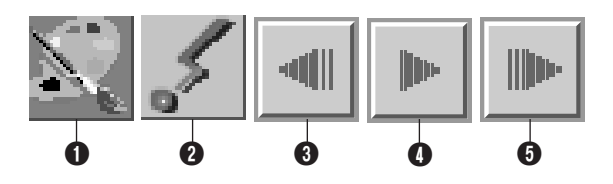

- 1 Carga otra aplicación y abre la imagen mostrada.
- 2 Transfiere la imagen seleccionada desde un PC a una videocámara.
- $\bullet$  Muestra la fotografía anterior del álbum.
- $\bullet$  Muestra las diapositivas.
- 5 Muestra la próxima fotografía del álbum.

ES *13*

### **Camera View**

Esta ventana muestra los iconos de las imágenes fijas de la videocámara.

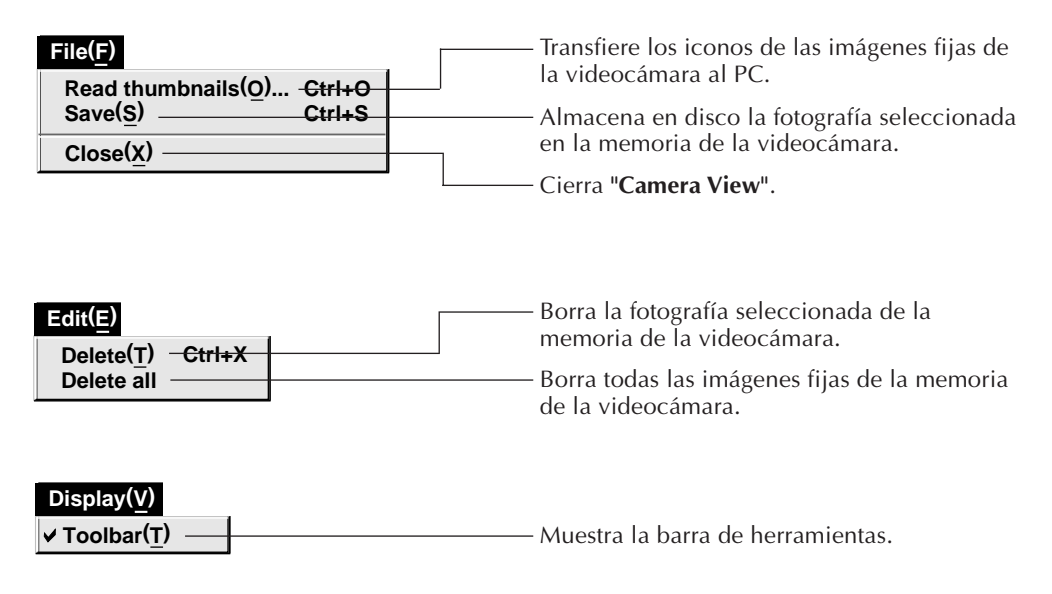

■ Barra de herramientas de "Camera View"

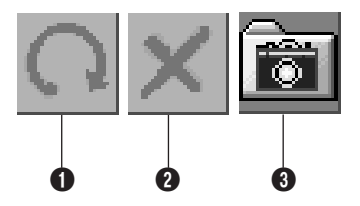

- 1 Transfiere los iconos de las imágenes fijas de la videocámara al PC.
- 2 Borra la fotografía seleccionada de la memoria de la videocámara.
- <sup>3</sup> Almacena en disco la fotografía seleccionada en la memoria de la videocámara.

### *14* ES **CAMBIO DE LOS AJUSTES DEL SISTEMA**

Ajuste las preferencias del programa tales como indicación de imagen y velocidad de la conexión en serie.

La indicación del menú puede variar dependiendo de su PC.

### **Sistema**

La siguiente pantalla aparece cuando usted selecciona **"File"**—**"Preferences"** —**"System"** en **"Bookshelf"**.

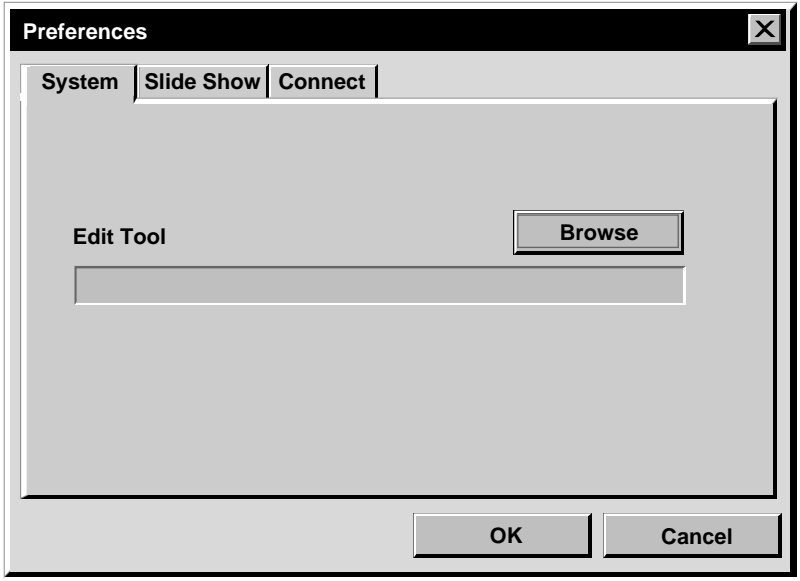

### **"Edit Tool"**

Seleccione el software para procesamiento tal como el MGI PhotoSuite SE u otra aplicación de pintura comercial para procesar la imagen capturada.

### **Proyección de diapositivas**

La siguiente pantalla aparece cuando usted selecciona **"File"**—**"Preferences"** —**"Slide Show"** en **"Bookshelf"**.

Haga clic en el botón **"OK"** después de cambiar los ajustes.

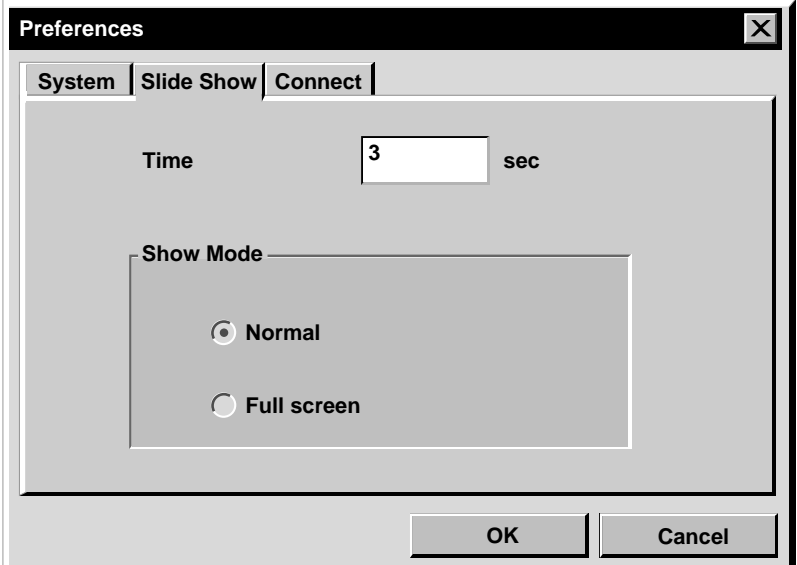

### **"Time"**

Ajuste el tiempo de visualización de las imágenes para la proyección de diapositivas.

### **"Show Mode"**

- Normal : Las imágenes aparecen sucesivamente en el centro de la pantalla.
- Full screen : Aparecen sucesivamente imágenes de tamaño completo en la pantalla.

**CAMBIO DE LOS AJUSTES DEL SISTEMA (cont.)**

### **Conexión**

 $16$  Es

La siguiente pantalla aparece cuando usted selecciona **"File"**—**"Preferences"** —**"Connect"** en **"Bookshelf"**.

Haga clic en el botón **"OK"** después de cambiar los ajustes.

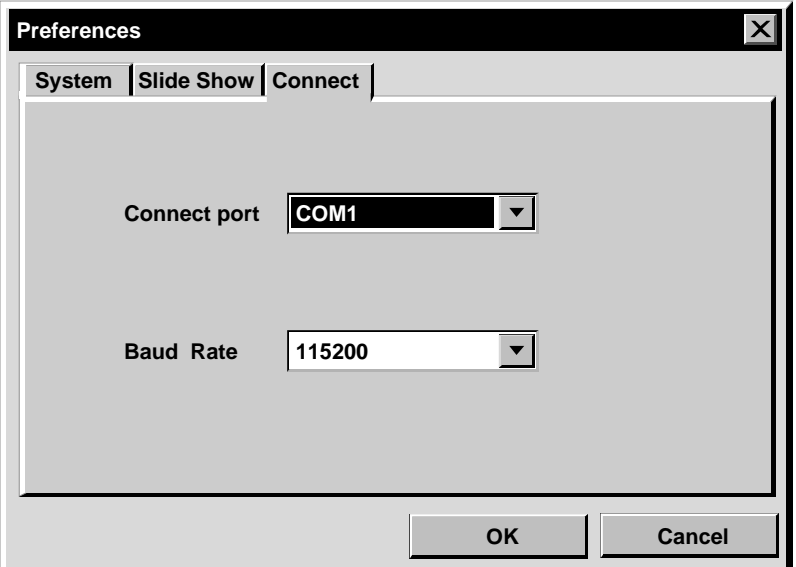

### **"Connect port"**

Seleccione la conexión COM que conecta al PC con la videocámara.

### **"Baud Rate"**

La velocidad máxima es automáticamente ajustada dependiendo del PC que emplee. Dependiendo de su PC, ciertas velocidades no pueden ser seleccionadas. Si ocurre un error de transmisión, cambie a un ajuste de velocidad más baja. En este caso la transmisión será más lenta.

#### ES *17* **TRANSFERENCIA DE UNA IMAGEN DESDE LA VIDEOCAMARA A UN PC**

### **Preparativos de la videocámara**

**1** Ajuste el conmutador "System Select" en **"D.S.C."**.

Coloque el conmutador de alimentación en "Play".

### **Operación del PC**

**2** Seleccione **"File"**—**"Read camera data"**, o haga clic en el botón **"Camera"** en **"Bookshelf"**.

- Todos los iconos en la videocámara serán transferidos al PC.
- Cuando termine la transferencia, las imágenes de los iconos capturadas en **"Camera View"** serán mostradas en pantalla.
- Estas imágenes no pueden ser almacenadas en el disco duro del PC en este momento.
- Las imágenes transferidas a un PC no borran las imágenes almacenadas en la videocámara.

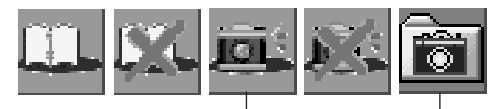

Botón **cámara** Botón de

**almacenamiento de todas las imágenes**

### **ALMACENAMIENTO DE UNA IMAGEN EN EL DISCO DURO**

Haga clic en el botón **"Save All"** en **"Bookshelf".** Esto crea un nuevo archivo de álbum y almacena todas las imágenes en el disco duro.

- Cuando desee almacenar sólo una imagen:
- 1. Haga clic en la imagen que desea almacenar en **"Camera View"** para iluminar la esquina inferior izquierda de la misma.
- 2. Seleccione **"File"**—**"Save"** en **"Camera View"**. Usted también puede hacer clic en el botón **"Save"** en **"Camera View"**.
- 3. Seleccione el álbum en la ventana **"Select Stored Album".**

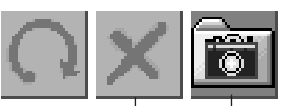

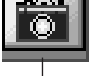

Botón de **borrado**

Botón de **almacenamiento**

### **BORRADO DE TODAS LAS IMAGENES FIJAS ALMACENADAS EN LA VIDEOCAMARA**

#### Seleccione **"Edit"**—**"Delete all"** en **"Camera View"**.

- Cuando desee borrar sólo una imagen:
- 1. Haga clic en la imagen que desea borrar en **"Camera View"** para iluminar la esquina inferior izquierda de la misma.
- 2. Seleccione **"Edit"**—**"Delete"** en **"Camera View"**.

Usted también puede hacer clic en el botón **"Delete"** en **"Camera View"**.

### **BORRADO DE UN ALBUM DEL DISCO DURO**

- 1. Mueva el indicador del ratón hacia el álbum que desea borrar en **"Bookshelf"** y haga clic en el botón derecho del ratón para seleccionar **"Delete the album with directory"**.
- 2. Haga clic en **"OK"** en el rectángulo **"Warning"**.

#### **PRECAUCION**

- Note que la imagen almacenada en la videocámara también será borrada cuando usted borra una imagen en **"Camera View"**.
- Las imágenes protegidas en la videocámara no pueden ser borradas.
- La transferencia está disponible mientras la videocámara está mostrando una pantalla de imagen de icono o una pantalla de menú. Usted sólo puede transferir imágenes que están siendo mostradas por la videocámara en tamaño completo.

### *18* ES **ABERTURA DE UNA IMAGEN ALMACENADA EN EL DISCO DURO**

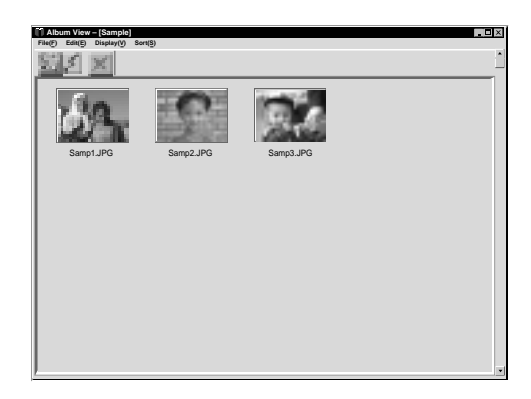

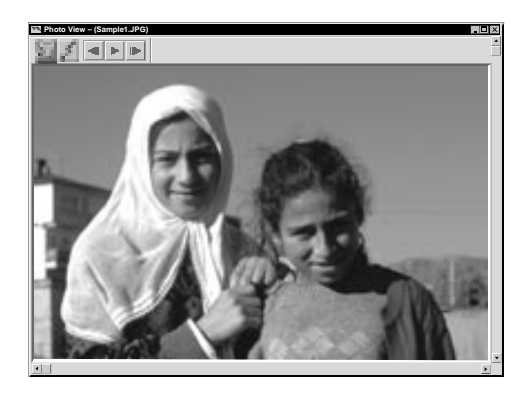

Usted puede abrir una imagen que ha sido transferida desde la videocámara al disco duro.

**1** Haga clic dos veces en el álbum que desee ver en **"Bookshelf"**.

•Los iconos son indicados en pantalla.

**2** Haga clic dos veces en la imagen que desee ver en tamaño completo.

- •La imagen seleccionada aparecerá en tamaño completo.
- •Haga clic en el botón 4 en **"Photo View"** para circular por las imágenes automáticamente (proyección de diapositivas).

Haga clic en el botón izquierdo del ratón para parar la proyección de diapositivas.

- •Para el tiempo de visualización de las imágenes refiérase a la página 15.
- **Haga clic en el botón D** en "**Photo View"** para llamar en pantalla la próxima imagen de tamaño completo.
- Haga clic en el botón <**1** en **"Photo View"** para llamar en pantalla la imagen de tamaño completo anterior.

### **ZOOMADO DE UNA IMAGEN (ampliación)**

Cuando se hace clic con el botón derecho del ratón sobre una imagen en **"Photo View"** aparece el menú de tamaño de imagen. Seleccione el tamaño deseado.

El ajuste de fábrica es 100%. El ajuste **"Window Size"** muestra automáticamente una imagen del tamaño de la ventana.

**Nota:** La imagen que ha sido ampliada, no puede ser almacenada.

### **CAMBIO DE LA PORTADA DEL ALBUM**

La portada de cada álbum en **"Bookshelf"** es la primera imagen del icono de **"Album View"**. Cuando desee cambiar la portada del álbum realice lo siguiente.

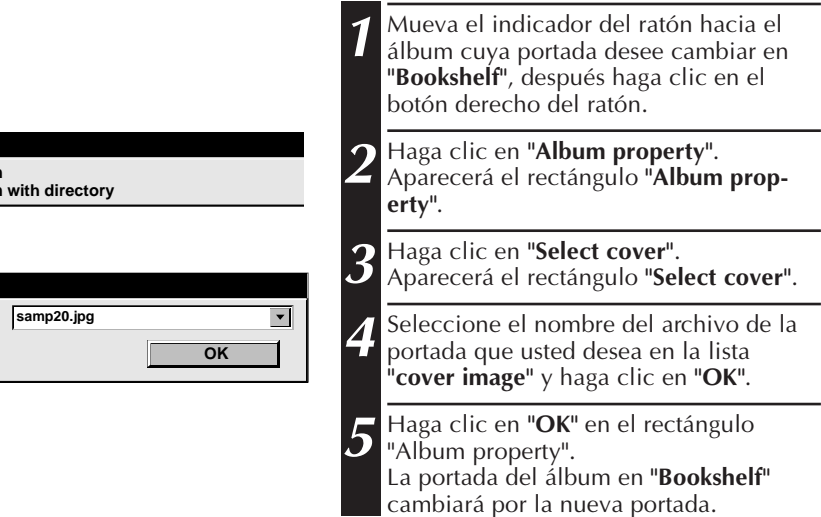

### **CAMBIO DEL NOMBRE DEL ALBUM**

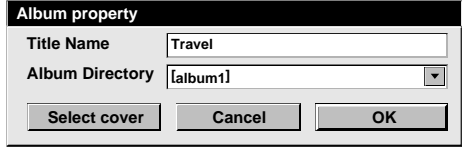

**Album property Delete the album Delete the album** 

**Select cover Cover image**

- **1** Mueva el puntero del ratón hacia el álbum cuyo nombre desee cambiar en **"Bookshelf"**, y haga clic en el botón derecho del ratón.
- **2** Haga clic en **"Album property"**. Aparecerá el rectángulo **"Album property"**.
- **3** Ingrese el nombre de un álbum en **"Title Name"** y haga clic en **"OK"**. El nombre del álbum cambia por el nuevo nombre.
	- Los caracteres a continuación no pueden ser usados en un nombre de archivo.

\, /, :, \*, ?, ", <, >, |, espacio

### *20* ES **COPIA DE UNA IMAGEN A OTRO ALBUM**

Usted puede copiar una imagen de un álbum a otro llamando en pantalla 2 o más álbumes.

- **1** Primero abra **"Album View"** para el álbum que contiene la imagen que desea copiar, y después abra otro **"Album View"** para el álbum en el que desea copiar la imagen.
	- Las dos ventanas son mostradas en estilo cascada.
	- Mueva cada ventana hacia una posición que permita verlas fácilmente, arrastre y deje caer.
- **2** Arrastre la imagen que desea copiar y déjela caer en el álbum dónde desee copiarla.

#### **NOTA**

Cuando copia un archivo en un álbum que tiene un archivo con el mismo nombre pero con imagen diferente, aparecerá indicado **"Overwrite?"**. El presionar **"Yes"** escribe sobre la imagen, pero la imagen sobreescrita no será mostrada en **"Album View"**. Primero cierre **"Album View"** y ábralo otra vez. La imagen sobreescrita aparecerá en pantalla.

### **RESTAURACION DE UN ALBUM**

Usted puede restaurar un álbum que haya sido borrado si el directorio del álbum no ha sido borrado.

#### **Edit(E)**

**Restore an album to the bookshelf(A) Delete the album(T) Ctrl+A Ctrl+X**

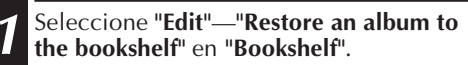

• Aparecerá el rectángulo **"Album property"**.

**2** Seleccione el álbum que desee restaurar en la lista **"Album Directory"** y haga clic en **"OK"**.

• El álbum será agregado a **"Bookshelf"**.

### **EDICION Y PROCESAMIENTO DE UNA IMAGEN EMPLEANDO OTRA APLICACION**

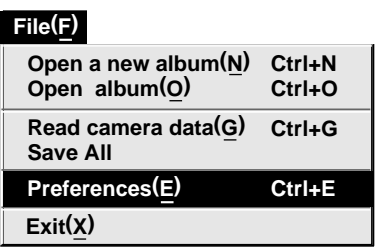

Usted puede seleccionar un editor de imagen de su elección como editor del Navegador de Imágenes.

### **Preparativos**

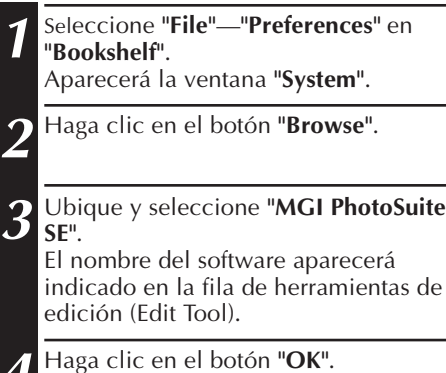

**Edit(E) Ctrl+X Edit(E) Delete(T)**

Botón de **edición**

### **Operación**

**5** Seleccione la imagen que desea editar en **"Album View"**. Haga clic en la imagen que desea editar en **"Album View"** para iluminar la esquina inferior izquierda de la misma. Para seleccionar 2 o más imágenes, mueva el indicador del ratón hacia cada imagen y haga clic mientras presiona la tecla Ctrl. **6** Abra la aplicación. Seleccione **"Edit"**— **"Edit"** o haga clic en el botón **"Edit"** en **"Album View"**.

Se abrirá **"MGI PhotoSuite SE"** seleccionado en el paso **<sup>3</sup>** y la imagen seleccionada aparecerá indicada en tamaño completo. Si ha seleccionado más de 2 imágenes, todas las imágenes serán indicadas en tamaño completo. Refiérase a la Guía MGI PhotoSuite Idea suministrada en el CD-ROM para los procedimientos operativos.

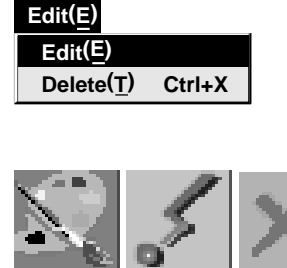

### *22* ES **TRANSFERENCIA DE UNA IMAGEN DESDE EL PC A LA VIDEOCAMARA**

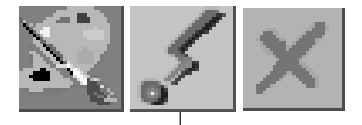

Botón de transferencia

### **Preparación de la videocámara**

**1** Coloque el conmutador selector de sistema en **"D.S.C."**. Coloque el conmutador de alimentación en PLAY.

### **Preparación del PC**

**2** Haga clic en la imagen que desea transferir en **"Album View"** para iluminar la esquina inferior izquierda de la misma.

Para seleccionar 2 o más imágenes, mueva el puntero del ratón hacia cada imagen y haga clic mientras presiona la tecla Ctrl. Seleccione todas las imágenes que desea transferir a la videocámara.

**3** Haga clic en el botón **"Transfer"** en **"Album View"**. La imagen seleccionada es transferida a la videocámara.

#### **NOTAS**

- Los tamaños de imagen de 640 x 480 pixels y las de 320 x 240 pixels serán enviadas desde el PC a la videocámara. Sin embargo las imágenes que abarcan más de 200 KB aprox. no pueden ser transferidas.
- La transferencia de imagen no está disponible si la memoria de la videocámara está llena y aparece indicado **"Failure"** mientras se realiza la transferencia de imágenes.

## **INDICE** (para Windows) ES 23

### **A**

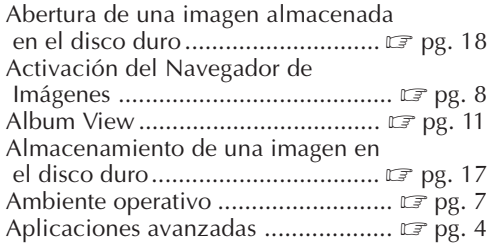

#### **B**

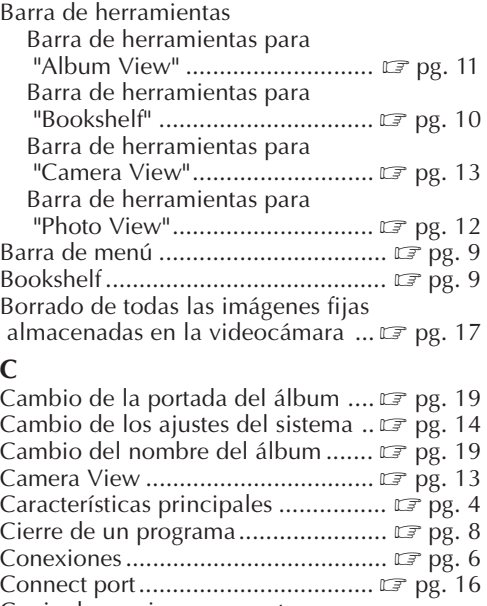

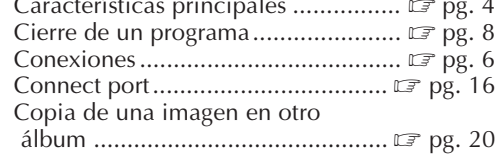

#### **E**

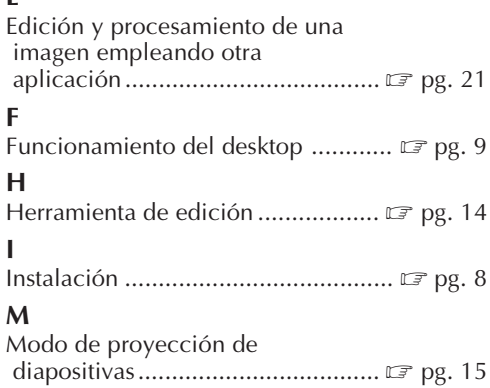

### **O**

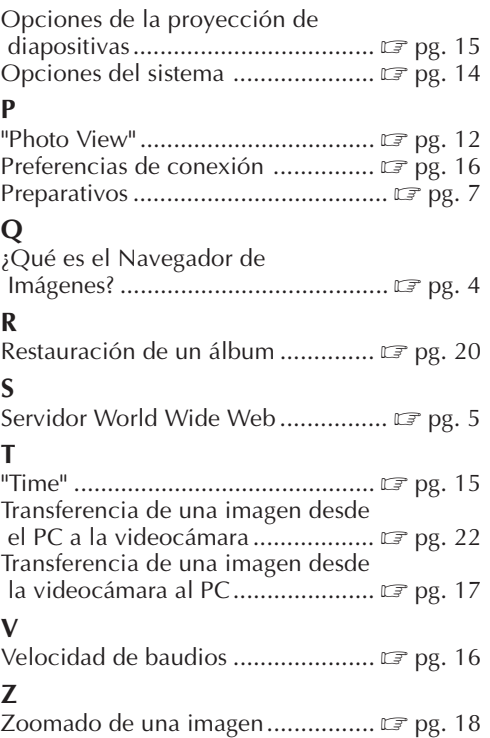

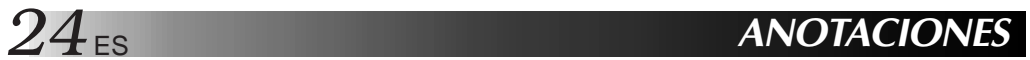

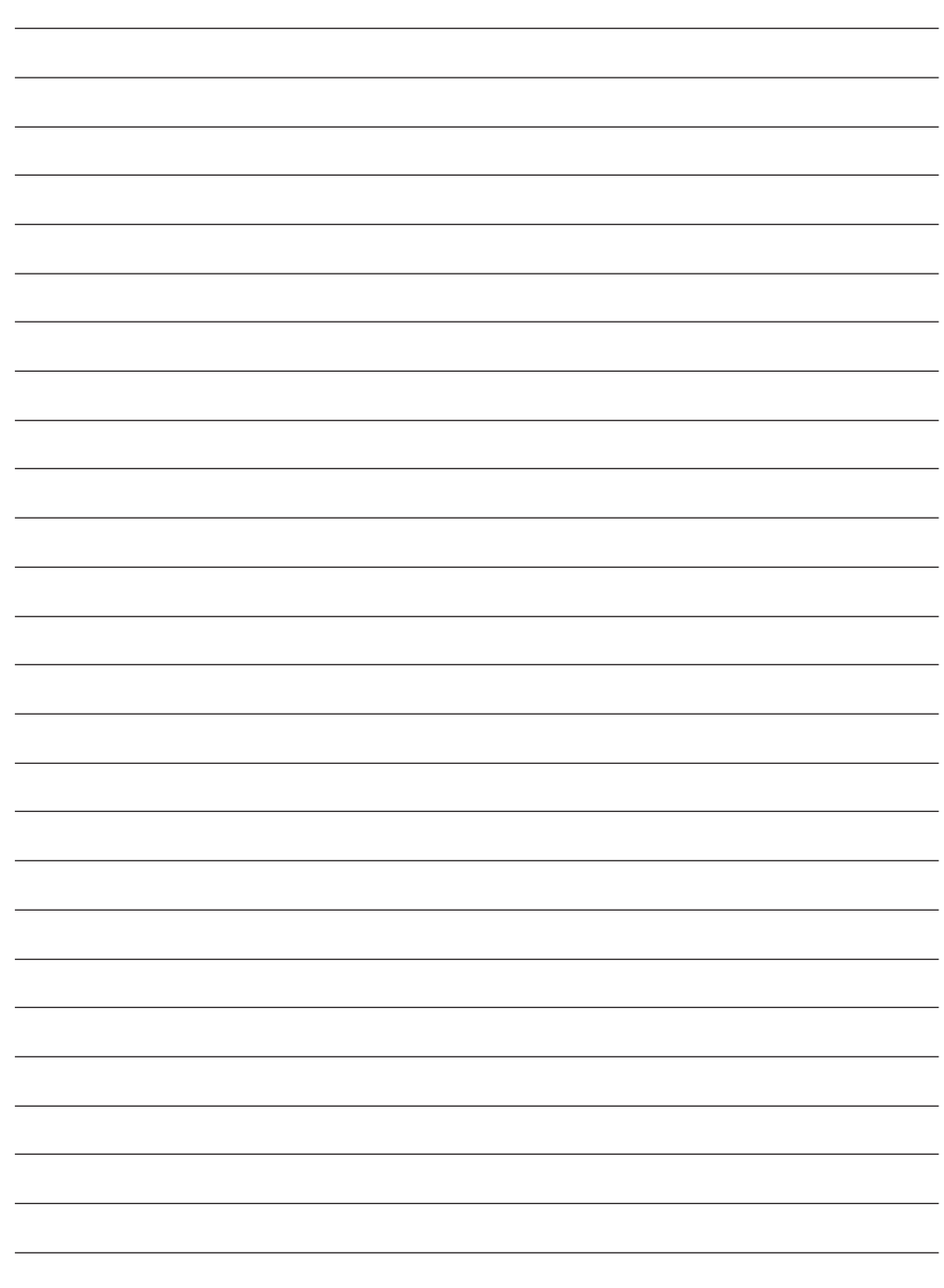

# **Para Macintosh®**

Usted puede encontrar la información más reciente (en inglés) en el programa de software suministrado en nuestro servidor World Wide Web. http://www.jvc-victor.co.jp/index-e.html

**26** ES **CONEXIONES** 

- 5 Antes de conectar, desconecte la alimentación de su PC y de la videocámara por seguridad.
- Le recomendamos el uso de un adaptador/cargador de CA.

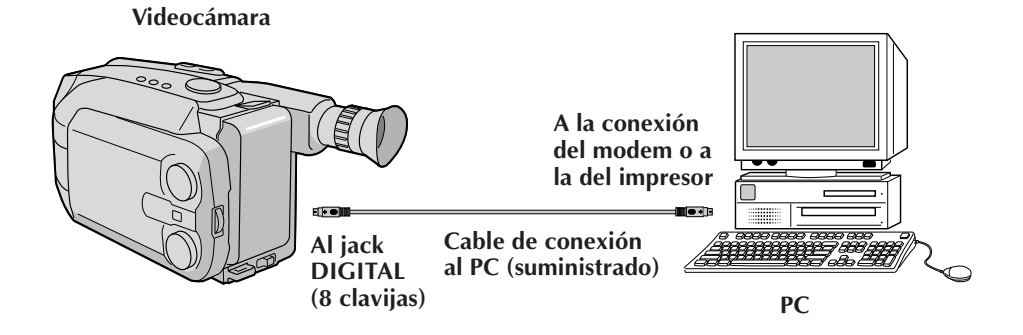

### **PREPARATIVOS**

### **Ambiente operativo**

- Ordenador personal Apple Macintosh con un procesador 68040 o más rápido/PowerPC 601 o más rápido
- OS: Software de sistema Apple versión 7.5 o más reciente
- RAM mínima requerida: 4 MB
- Espacio disponible en el disco duro de 2 MB mínimo
- Pantalla en color con una resolución de 640 x 480 pixels, 256 colores Se recomiendan 800 x 600, 32000 colores
- Conexión (Modem o impresor) RS-422
- Unidad CD-ROM
- \* Apple y Macintosh son marcas o marcas registradas de Apple Computer Inc. en los Estados Unidos y/o en otros países.
- \* Otros nombres de productos y de compañías incluídos en este manual de instrucción son marcas y/o marcas registradas de sus respectivos propietarios.

# *28* ES **INSTALACION**

### **INSTALACION (Navegador de Imágenes)**

Por detalles sobre los procedimientos operativos básicos refiérase al manual de Macintosh.

- **<sup>1</sup>**. Active su Macintosh.
	- Cierre todas las otras aplicaciones que estén siendo ejecutadas.
- **<sup>2</sup>**. Inserte el CD-ROM en la unidad de CD-ROM.
- **<sup>3</sup>**. Haga clic dos veces en el icono **"CD-ROM"**.
- **<sup>4</sup>**. Arrastre y deje caer el archivo **"Picture Navigator"** para copiarlo en el disco duro.
	- Cópielo en cualquier lugar que no sea el archivo de sistema.

### **ACTIVACION DEL NAVEGADOR DE IMAGENES**

- **<sup>1</sup>**. Active su Macintosh.
- **<sup>2</sup>**. Abra el archivo **"Picture Navigator"** y haga clic dos veces en el icono **"Picture Navigator"**.
	- Se activará el **"Picture Navigator"**.

### **CIERRE DEL PROGRAMA**

Haga clic en **"Quit"** en **"File"** en la barra de menú.

### **FUNCIONAMIENTO DEL DESKTOP**

### **BARRA DE MENU**

Todas las funciones del programa pueden ser seleccionadas en los menús de la barra de menú. Haga clic y mantenga presionado el botón del ratón sólo en cualquier item de la barra de menú para abrir el listado de menús correspondiente. Luego suelte el botón sobre la lista de comandos deseados. Algunos ítemes del menú están inhabilitados dependiendo del estado del programa. Los comandos inhabilitados aparecen en un color más claro que los comandos habilitados.

### **Ventana BOOKSHELF**

Muestra las imágenes de la portada de todos los álbumes.

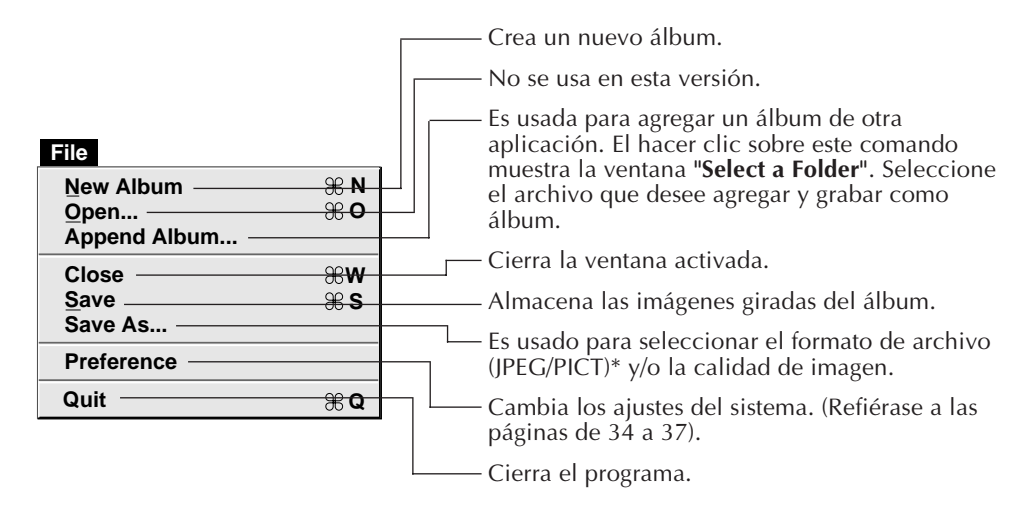

### **\* ¿Qué es JPEG?**

- Es un ajuste por defecto. Si usted no ajusta el formato de imagen (Picture Format), los datos de imagen son capturados en este formato.
- JPEG (Joint Photographic Expert Group) es una norma que define la compresión y descompresión de imágenes digitales fijas.
- El tamaño de los datos a transferir se reduce porque comprime las imágenes.

Esto resulta en un tiempo de transferencia más corto.

### **\* ¿Qué es PICT?**

Es un formato de imagen ampliamente usado en Macintosh. La mayoría de las aplicaciones de edición de imagen de Macintosh soportan este formato.

## *30* ES **FUNCIONAMIENTO DEL DESKTOP (cont.)**

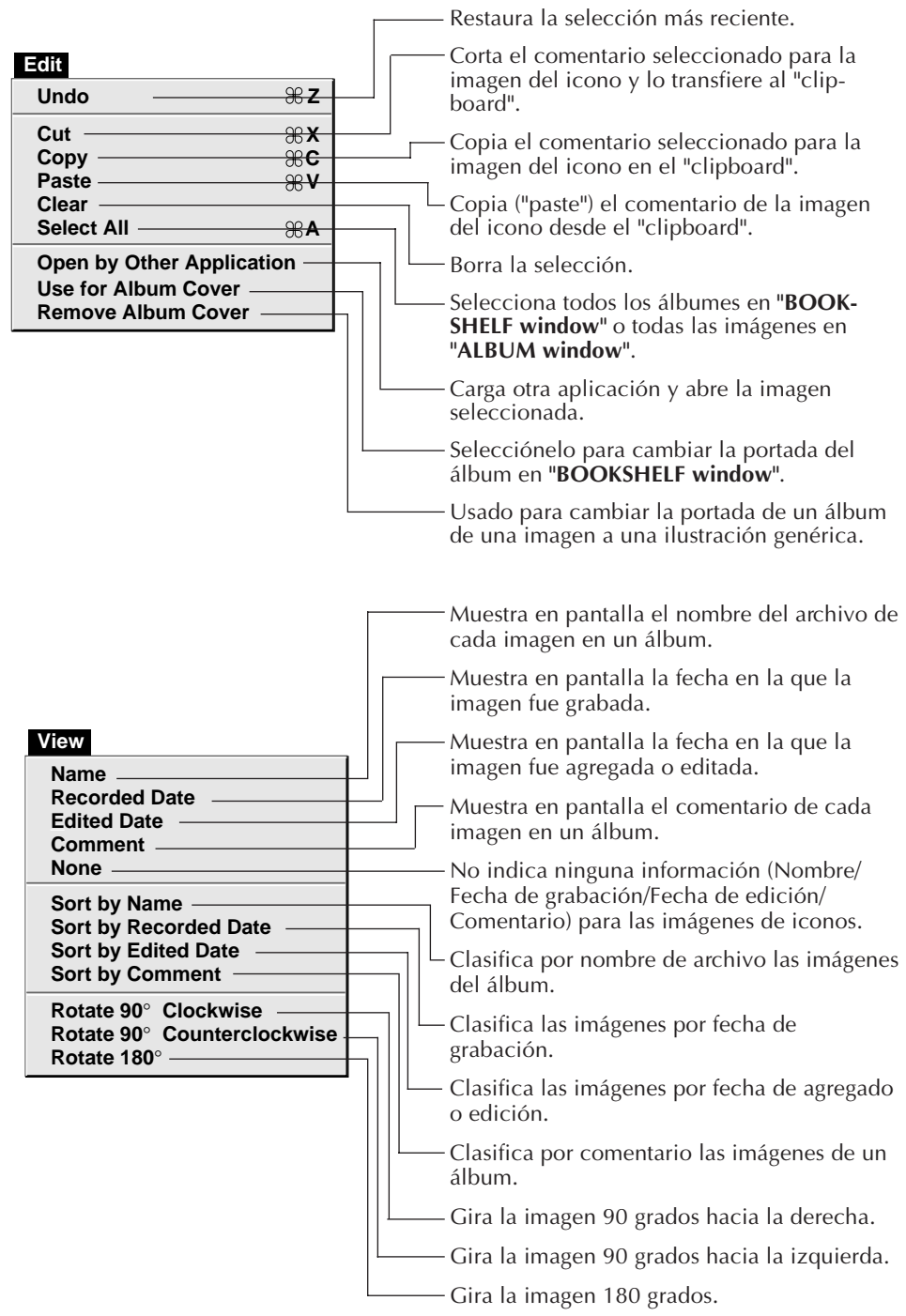

ES *31*

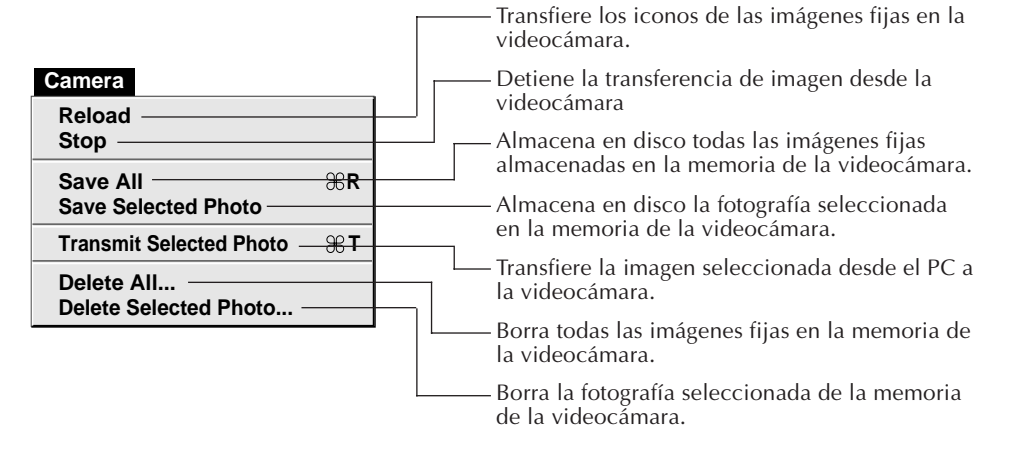

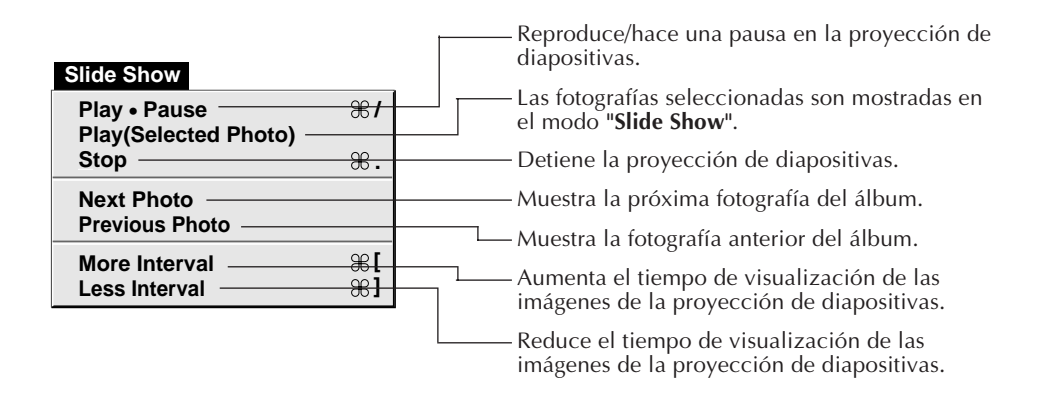

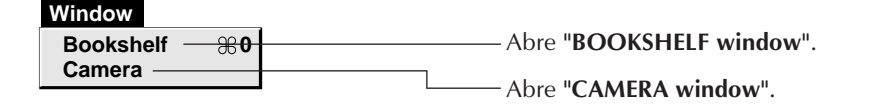

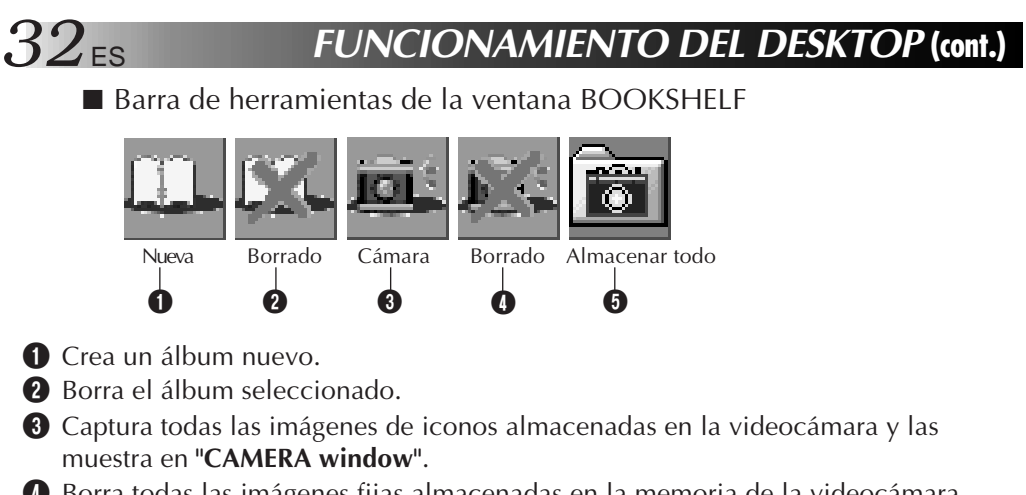

4 Borra todas las imágenes fijas almacenadas en la memoria de la videocámara. 5 Almacena en disco todas las imágenes fijas almacenadas en la memoria de la videocámara.

### **Ventana ALBUM**

Muestra en pantalla la lista de imágenes.

Los menúes son los mismos que los mostrados en la ventana BOOKSHELF, exceptuando el menú "Window".

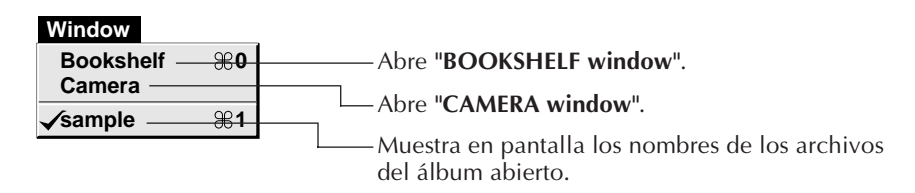

■ Barra de herramientas de ALBUM

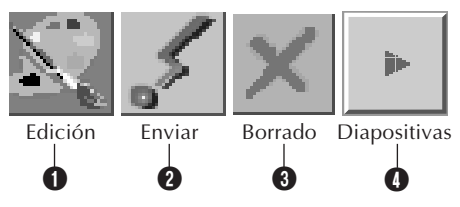

1 Carga otra aplicación y abre la imagen seleccionada. El icono del software registrado es mostrado en la pantalla **"File"**—**"Preference"**— "**Edit**" ( $\mathbb{F}$  pg. 37).

2 Transfiere la imagen seleccionada del PC a la videocámara.

**3** Borra la imagen seleccionada.

4 Reproduce/hace una pausa en la proyección de diapositivas.

### **Ventana PICTURE**

La imagen seleccionada es mostrada en tamaño completo. Los menúes son los mismos que los mostrados en la ventana BOOKSHELF,

exceptuando el menú "Window".

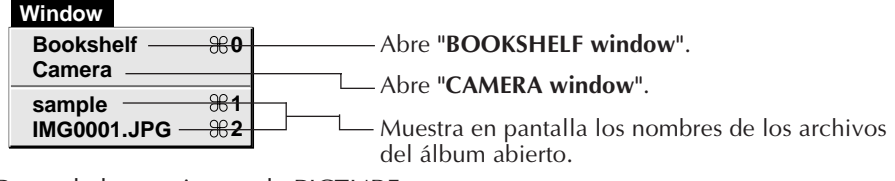

5 Barra de herramientas de PICTURE

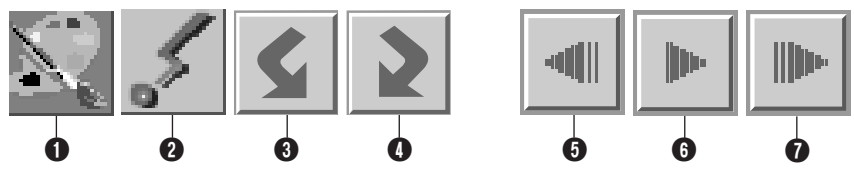

**1** Carga otra aplicación y abre la imagen mostrada en pantalla. El icono del software registrado es mostrado en la pantalla **"File"**—**"Preference"**—**"Edit"**  $(\mathbb{Z} \text{pg. } 37).$ 

- 2 Transfiere la imagen seleccionada del PC a la videocámara.
- 3 Gira la imagen 90 grados hacia la izquierda.
- 4 Gira la imagen 90 grados hacia la derecha.
- 5 Muestra en pantalla la fotografía anterior del álbum.
- 6 Reproduce/hace una pausa en la proyección de diapositivas.
- 7 Muestra en pantalla la próxima fotografía del álbum.

### **Ventana CAMERA**

Esta ventana muestra los iconos de las imágenes fijas en la cámara. Los menúes son los mismos que los mostrados en la ventana BOOKSHELF.

■ Barra de herramientas de CAMERA

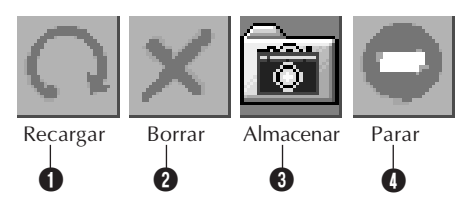

- 1 Transfiere los iconos de las imágenes fijas en la videocámara al PC.
- 2 Borra la fotografía seleccionada de la memoria de la videocámara.
- 3 Almacena en disco la fotografía seleccionada proveniente de la memoria de la videocámara.
- 4 Detiene la transferencia de imagen desde la videocámara.

### **CAMBIO DE LOS AJUSTES DEL SISTEMA**

Ajuste las opciones del programa tales como la conexión, velocidad de la conexión en serie e indicación de imagen.

La indicación del menú puede variar dependiendo de su PC.

### **Conexión**

Cuando usted selecciona **"File"**—**"Preference"**—**"Connection"** aparece la pantalla siguiente.

Haga clic en el botón **"OK"** después de cambiar los ajustes.

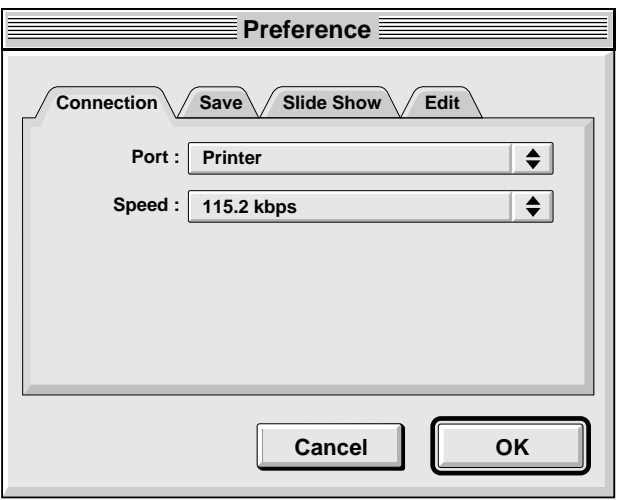

### **"Port"**

Modem : Selecciónelo para conectar el modem.

Printer : Selecciónelo para conectar el impresor.

### **"Speed"**

La velocidad máxima es automáticamente ajustada dependiendo del PC que usted emplea.

Dependiendo de su PC, ciertas velocidades de comunicación pueden no estar disponibles. Si ocurren errores de transmisión, cambie el ajuste a una velocidad menor. En este caso, la velocidad de transferencia de imagen será menor.

#### **"Save"**

Cuando usted selecciona **"File"**—**"Preference"**—**"Save"** aparece la pantalla siguiente.

Haga clic en el botón **"OK"** después de cambiar los ajustes.

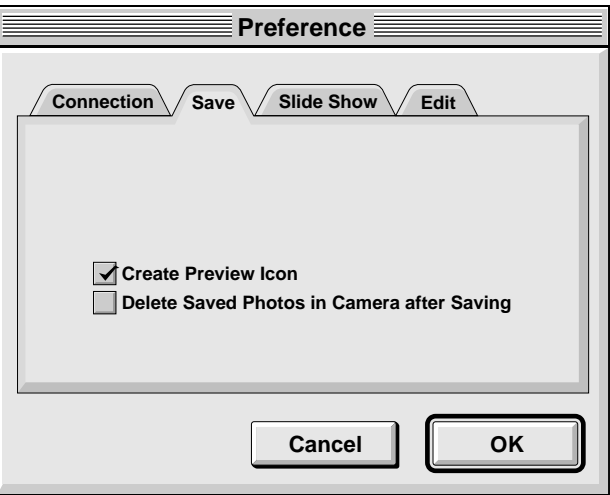

### **"Create Preview Icon"**

El hacer clic en el **"check box"** crea el icono de la imagen capturada y lo muestra en pantalla junto con el nombre de archivo.

### **"Delete Saved Photos in Camara after Saving"**

El hacer clic en el **"check box"** hace que las imágenes fijas almacenadas en la videocámara se borren después de ser almacenadas en el PC.

De esa forma no habrá necesidad de borrar las imágenes fijas almacenadas en la videocámara cada vez que las transfiere al PC.

**CAMBIO DE LOS AJUSTES DEL SISTEMA (cont.)**

### $36$ <sub>ES</sub> **Proyección de diapositivas**

Cuando usted selecciona **"File"**—**"Preference"**—**"Slide Show"** aparece la pantalla siguiente.

Haga clic en el botón **"OK"** después de cambiar los ajustes.

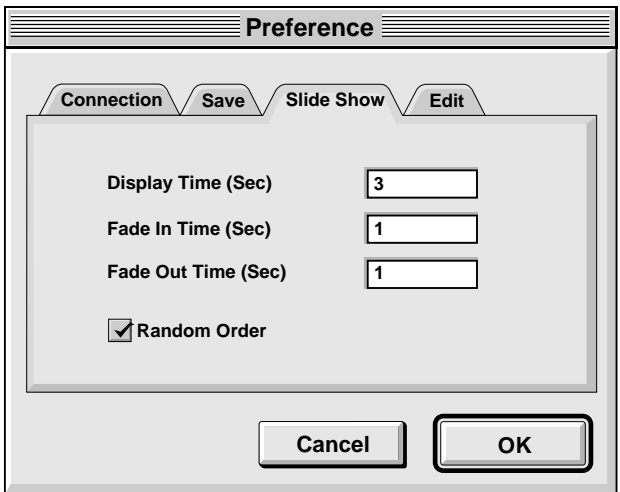

### **"Display Time (Sec)"**

Ajusta el tiempo de aparición en pantalla de las imágenes para la proyección de diapositivas.

### **"Fade In Time (Sec)/Fade Out Time (Sec)"**

Ajusta la aparición/desaparición gradual de las imágenes de la proyección de diapositivas.

### **"Random Order"**

El hacer clic en el **"check box"** muestra automáticamente las imágenes aleatoriamente durante la proyección de diapositivas.

### **"Edit"**

Cuando usted selecciona **"File"**—**"Preference"**—**"Edit"** aparece la pantalla siguiente.

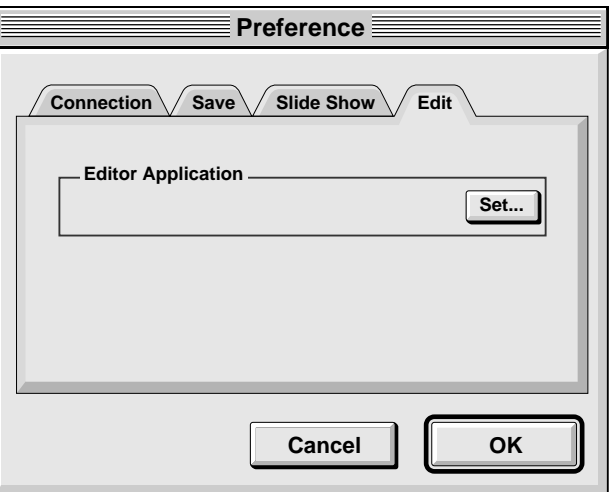

### **"Editor Application"**

Seleccione el software para procesar la imagen tal como otra aplicación de pintura comercial a ser usada para procesar la imagen capturada.

### *38* ES **TRANSFERENCIA DE UNA IMAGEN DESDE LA VIDEOCAMARA A UN PC**

### **Preparativos de la videocámara**

**1** Ajuste el conmutador "System Select" en **"D.S.C."**.

Coloque el conmutador de alimentación en "Play".

### **Operación del PC**

**2** Seleccione **"Window"**—**"Camera"**, o haga clic en el botón **"Camera"** en **"BOOKSHELF window"**.

- Todos los iconos en la videocámara serán transferidos al PC.
- Cuando termine la transferencia, las imágenes de los iconos capturadas en **"CAMERA window"** serán mostradas en pantalla.
- Estas imágenes no pueden ser almacenadas en el disco duro del PC en este momento.
- Las imágenes transferidas a un PC no borran las imágenes almacenadas en la videocámara.

<sup>3</sup> Haga clic en la imagen que desea ver en tamaño completo.

- La imagen seleccionada aparece en pantalla en tamaño completo.
- Estas imágenes no pueden ser almacenadas en el disco duro del PC en este momento.

### **ALMACENAMIENTO DE UNA IMAGEN EN EL DISCO DURO**

Seleccione **"Camera"**—**"Save All"**. Esto crea un nuevo archivo de álbum y almacena todas las imágenes en el disco duro.

- Cuando desee almacenar sólo una imagen:
- 1. Haga clic en la esquina superior izquierda de la imagen que desea almacenar (el cursor cambia a la marca  $\sqrt{ }$ ). En la esquina inferior izquierda aparece un círculo rojo. El hacer clic otra vez en el mismo borra el círculo rojo.
- 2. Seleccione **"Camera"**—**"Save Selected Photo"**.

Usted también puede hacer clic en el botón **"Save"** en **"CAMERA window"**.

### **BORRADO DE TODAS LAS IMAGENES FIJAS ALMACENADAS EN LA VIDEOCAMARA**

#### Seleccione **"Camera"**—**"Delete all"**.

- Cuando desee borrar sólo una imagen:
- 1. Haga clic en la esquina superior izquierda de la imagen que desea almacenar (el cursor cambia a la marca  $\sqrt{ }$ ). En la esquina inferior izquierda aparece un círculo rojo. El hacer clic otra vez en el mismo borra el círculo rojo.
- 2. Seleccione **"Camera"**—**"Delete Selected Photo"**.

Usted también puede hacer clic en el botón **"Delete"** en **"CAMERA window"**.

#### **PRECAUCION**

- Note que la imagen almacenada en la videocámara también será borrada cuando usted borra una imagen en **"CAMERA window"**.
- La transferencia está disponible mientras la videocámara está mostrando una pantalla de imagen índice o una pantalla de menú. Usted sólo puede transferir imágenes que están siendo mostradas por la videocámara en tamaño completo.
- Las imágenes protegidas en la videocámara no pueden ser borradas.

# ES *39* **ABERTURA DE UNA IMAGEN ALMACENADA EN EL DISCO DURO**

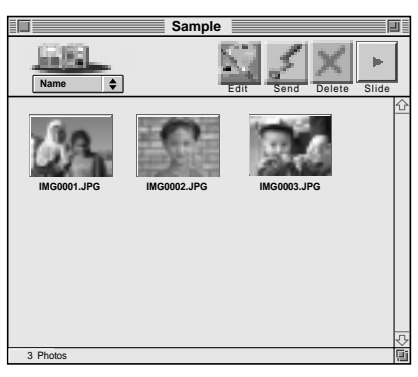

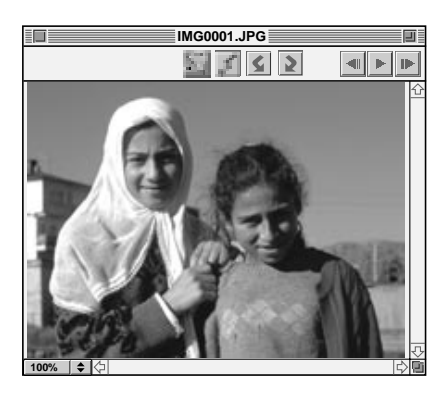

Usted puede abrir una imagen que ha sido transferida desde la videocámara al disco duro.

**1** Haga clic en el álbum.

**2** Haga clic en la imagen que desee ver en tamaño completo.

- •La imagen seleccionada aparecerá en tamaño completo.
- Haga clic en el botón ▶ en "**PICTURE window"** para circular por las imágenes automáticamente (proyección de diapositivas). El presionar el botón <l durante la proyección de diapositivas muestra las imágenes en orden invertido.
- Haga clic en el botón  $\blacktriangleright$  para parar. •Para el tiempo de visualización de las imágenes refiérase a la página 36.
- $\bullet$  Haga clic en el botón  $\bullet$  en "PICTURE **window"** para llamar en pantalla la próxima imagen de tamaño completo.
- Haga clic en el botón <**I** en "PICTURE **window"** para llamar en pantalla la imagen de tamaño completo anterior. Si presiona el botón  $\blacktriangleright$  después de ésto, las imágenes de la proyección de diapositivas son mostradas en orden inverso.

### **ZOOMADO DE UNA IMAGEN (AMPLIACIÓN/REDUCCIÓN)**

Haga clic en el botón  $\triangle$  en la esquina inferior izquierda de "PICTURE window" para seleccionar la ampliación deseada.

El porcentaje de ampliación es indicado en la esquina inferior izquierda de **"PICTURE window"**.

El ajuste de fábrica es **"Fit to Window"** e indica y muestra automáticamente la imagen en un tamaño que liena la pantalla.

**Nota:** La imagen que ha sido ampliada o reducida, no puede ser almacenada.

### **ROTACION DE UNA IMAGEN**

Seleccione **"View"** en **"PICTURE window"**—**"Rotate 90° Clockwise"**, **"Rotate 90° Counterclockwise"** o **"Rotate 180°"**.

**"Rotate 90° Clockwise"**: Gira la imagen 90 grados hacia la derecha cada vez que selecciona este comando.

**"Rotate 90° Counterclockwise"**: Gira la imagen 90 grados hacia la izquierda cada vez que selecciona este comando.

**"Rotate 180°"**: Gira la imagen 180 grados. **Nota:** Usted puede almacenar la imagen girada.

■ Para salir Seleccione **"File"**—**"Quit"**.

### *40* ES **CAMBIO DE LA PORTADA DEL ALBUM**

Cada portada de álbum en **"BOOKSHELF window"** es la primera imagen en **"ALBUM window"**. Si desea cambiar la portada del álbum, efectúe lo siguiente.

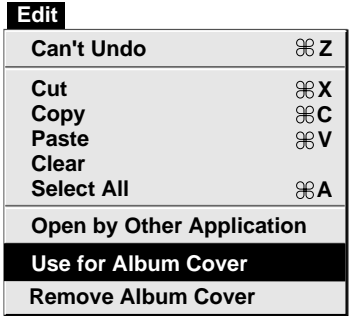

**1** Cuando usted hace clic en la esquina superior izquierda (el cursor cambia a la marca  $\sqrt{ }$ ) de la imagen que desea emplear como portada en **"ALBUM window"**, aparecerá un círculo rojo en la esquina superior izquierda de la imagen.

**2** Seleccione **"Edit"**—**"Use for Album Cover"**.

- •La portada del álbum en **"BOOKSHELF window"** cambia a la nueva portada.
- Para cambiar la portada de un álbum de una imagen a una ilustración genérica, seleccione **"Edit"**—**"Remove Album Cover"**.

### **CAMBIO DEL COMENTARIO**

#### **View**

**Name Recorded Date Edited Date**

#### **Comment None**

**Sort by Name Sort by Recorded Date Sort by Edited Date Sort by Comment**

**Rotate 90**° **Clockwise Rotate 90**° **Counterclockwise Rotate 180**°

Usted puede cambiar el comentario de la imagen.

- **1** Seleccione **"View"**—**"Comment"** en **"ALBUM window"**.
	- •El comentario aparecerá indicado debajo de la imagen.
- **2** Haga clic en la indicación del comentario de la imagen en **"ALBUM window"**.
	- •El comentario seleccionado quedará iluminado.

**3** Ingrese el comentario y presione la tecla **RETURN**.

•El comentario cambiará al nuevo comentario.

### **COPIA DE UNA IMAGEN A OTRO ALBUM**

Usted puede transferir una imagen de un álbum a otro llamando en pantalla 2 o más álbumes.

- **1** Primero abra **"ALBUM window"** para el álbum que contiene la imagen que desea copiar, y después abra otra **"ALBUM window"** para el álbum en el que desea copiar la imagen.
	- Las dos ventanas son mostradas en estilo cascada.
	- Mueva cada ventana hacia una posición que permita verlas fácilmente, arrastre y deje caer.

**2** Arrastre la imagen que desea copiar y déjela caer en el álbum dónde desee copiarla.

•Para cambiar el orden de las imágenes, arrastre la imagen que desea transferir y déjela caer en la posición deseada.

Cuando copia una imagen en otro álbum, arrastre y déjela caer mientras presiona el botón de opción en el paso **2**.

### **AGREGADO A UN ALBUM CREADO EMPLEANDO OTRA APLICACION**

Usted puede agregar un álbum que haya sido creado empleando otra aplicación en el software Navegador de Imágenes.

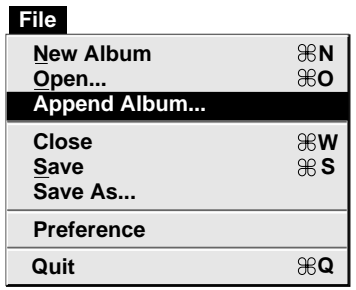

**1** Seleccione **"File"**—**"Append Album..."** en la ventana BOOKSHELF.

•Se abrirá la ventana **"Select a Folder"**.

**2** Seleccione el archivo que desea agregar al álbum antes de presionar el botón "Select".

•El álbum será agregado a la ventana BOOKSHELF.

#### $42$ <sub>ES</sub> **EDICION Y PROCESAMIENTO DE UNA IMAGEN EMPLEANDO OTRA APLICACION**

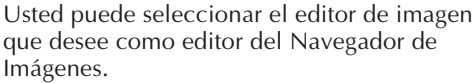

### **Preparación**

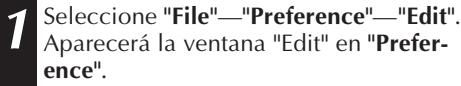

**2** Haga clic en el botón **"Set".**

**3** Seleccione el software de aplicación. El nombre del software aparecerá indicado en la columna "Editor Application".

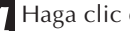

**4** Haga clic en el botón **"OK"**.

### **Operación**

**5** Seleccione la imagen que desea editar. Cuando hace clic en la esquina superior izquierda de la imagen que desea editar (el cursor cambia a la marca  $\sqrt{ }$ ), en **"ALBUM window"**, aparecerá un círculo rojo en la esquina superior izquierda. El hacer clic otra vez borra el círculo rojo.

Usted puede seleccionar 2 o más imágenes de esta manera.

**6** Abra la aplicación. Seleccione **"Edit"**— **"Open by Other Application"** o haga clic en el icono **"Edit"** en **"ALBUM window"**.

El software de aplicación seleccionado en el paso **3** se abrirá y la imagen seleccionada será mostrada en pantalla en tamaño completo.

Si usted ha seleccionado más de 2 imágenes, todas las imágenes serán mostradas en pantalla en tamaño completo.

Para los procedimientos de edición refiérase al manual de instrucción del software de aplicación.

**Nota:** La imagen procesada es almacenada en **"ALBUM window"**. No todos los softwares pueden mostrar en pantalla múltiples imágenes.

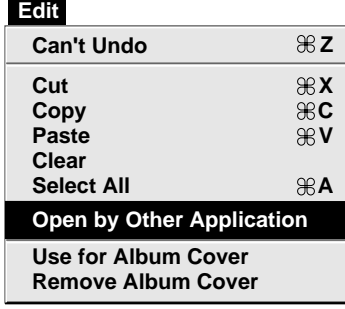

#### **File**

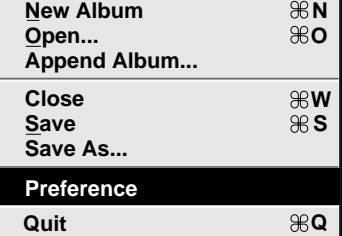

### **TRANSFERENCIA DE UNA IMAGEN DESDE EL PC A LA VIDEOCAMARA ES 4**3

**R**

### **Preparación de la videocámara**

**1** Coloque el conmutador selector de sistema en **"D.S.C."**.

Coloque el conmutador de alimentación en PLAY.

### **Preparación del PC**

**2** Seleccione la imagen a ser transferida a la videocámara.

Cuando hace clic en la esquina superior izquierda (el cursor cambia a la marca  $\sqrt{2}$  de la imagen que desea transferir en **"ALBUM window"**, aparecerá un círculo rojo en la esquina superior izquierda de la imagen.

El hacer clic otra vez borra el círculo rojo.

Usted puede seleccionar 2 o más imágenes de esta manera. Seleccione todas las imágenes si desea transferir todas las imágenes fijas a la videocámara.

- **3** Seleccione **"Camera"**—**"Transmit**
	- **Selected Photo"**. O haga clic en el icono **"Send"** en **"ALBUM window"**. La imagen seleccionada será transferida a la videocámara.

#### **NOTA**

La transferencia de imagen está inhabilitada si la memoria de la videocámara está llena y aparecerá **"Camera memory is full. Picture transfer is aborted."** mientras transfiere las imágenes.

#### **Camera**

**Reload Stop**

**Save All Save Selected Photo**

**Transmit Selected Photo** 86 T

**Delete All... Delete Selected Photo...**

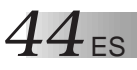

El uso de este software está autorizado de acuerdo a los términos de la licencia del software.

Cuando se ponga en contacto con la oficina o distribuidor de JVC en su país acerca de este software (refiérase al JVC Worlwide Service Network en http://www.jvcvictor.co.jp/worldmap/index-e.html), llene lo siguiente y prepare la información apropiada.

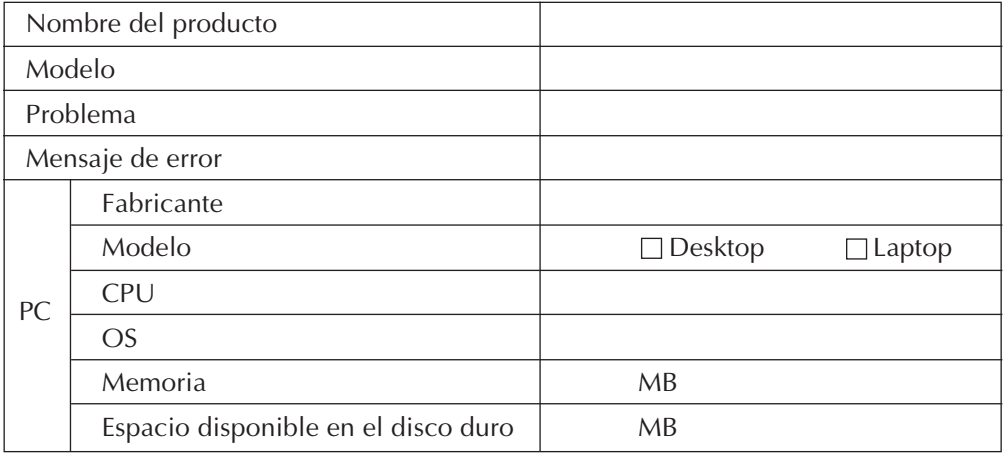

Note que puede tomar cierto tiempo responder a sus preguntas dependiendo del tema.

JVC no puede responder preguntas en relación a la operación básica de su PC o preguntas en relación a las especificaciones o prestaciones del OS, otras aplicaciones o softwares básicos.

## **INDICE** (para Macintosh) ES 45

### **A**

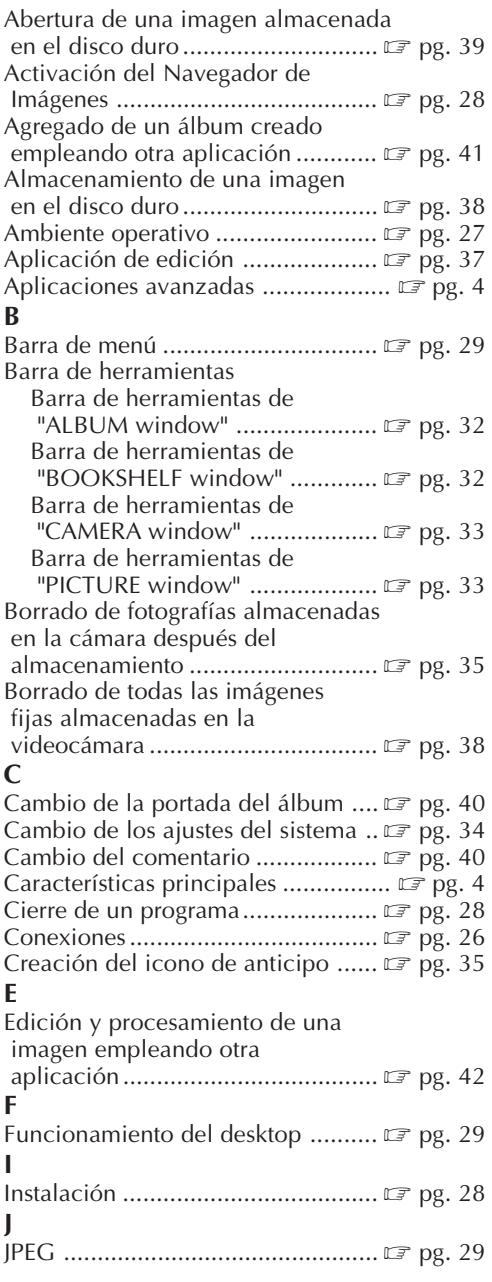

#### **M**

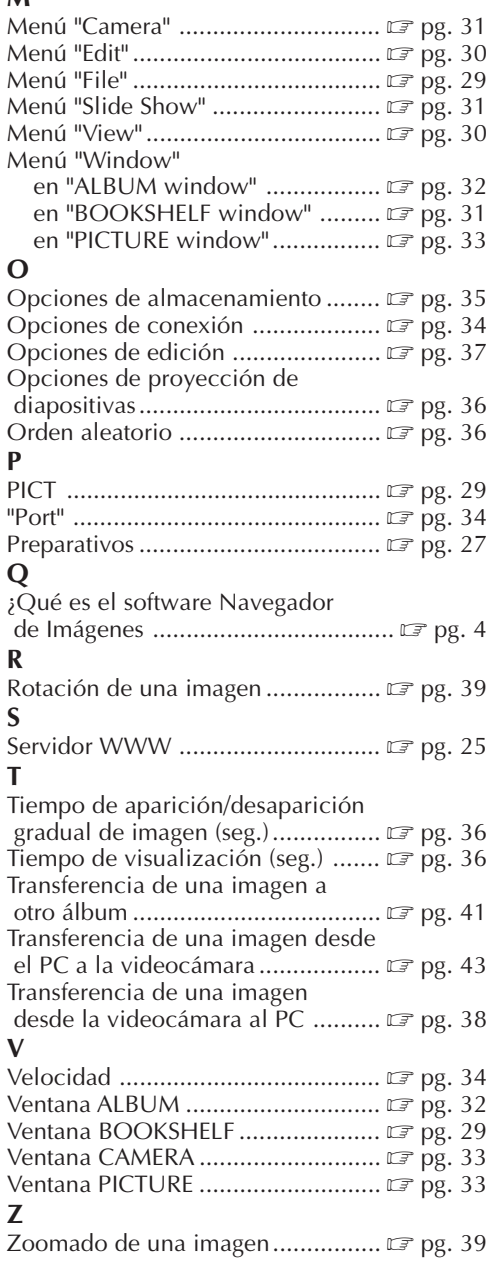

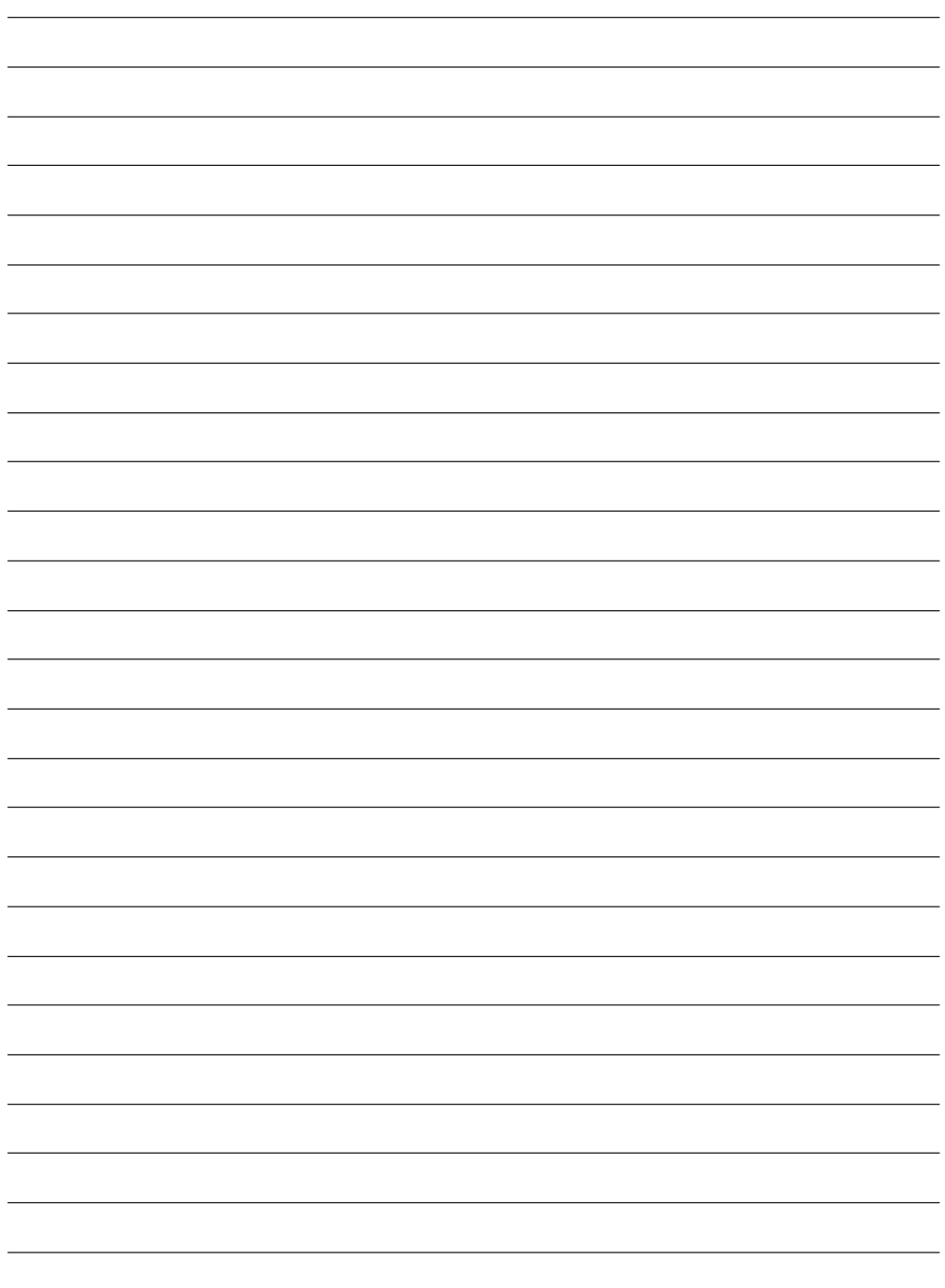

## **ANOTACIONES** ES 47

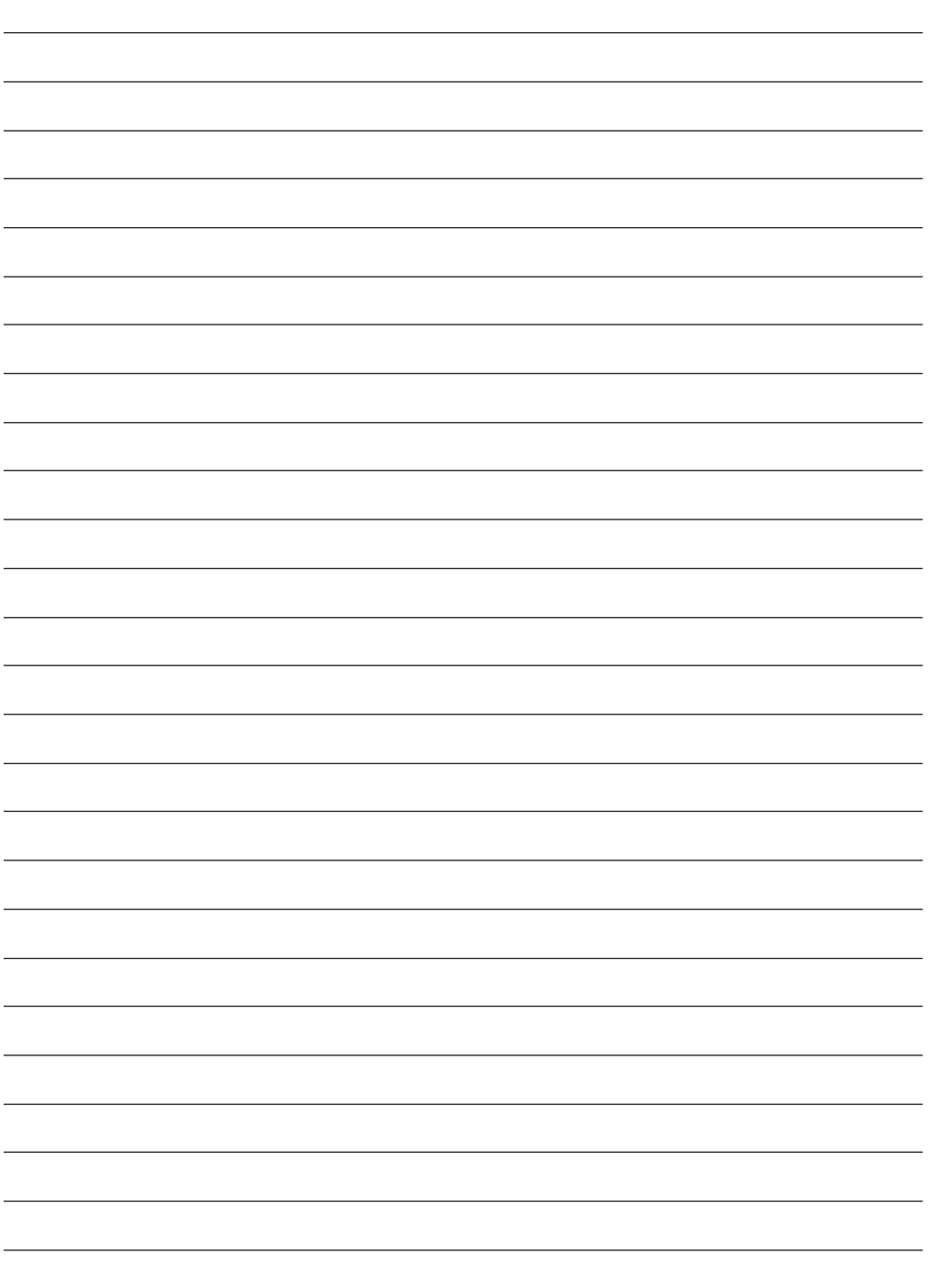

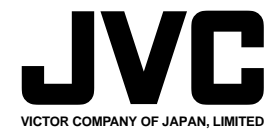

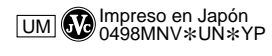

COPYRIGHT© 1998 VICTOR COMPANY OF JAPAN, LTD.